## **Temat:**

# **Fotogrametryczne opracowanie elementów mapy zasadniczej na podstawie stereogramu zdjęć lotniczych i ortofotomapy**

# **Część 3: Wektoryzacja mapy na stereogramie zdjęć lotniczych z wykorzystaniem systemu DEPHOS oraz wektoryzacja ortofotomapy w programie Microstation**

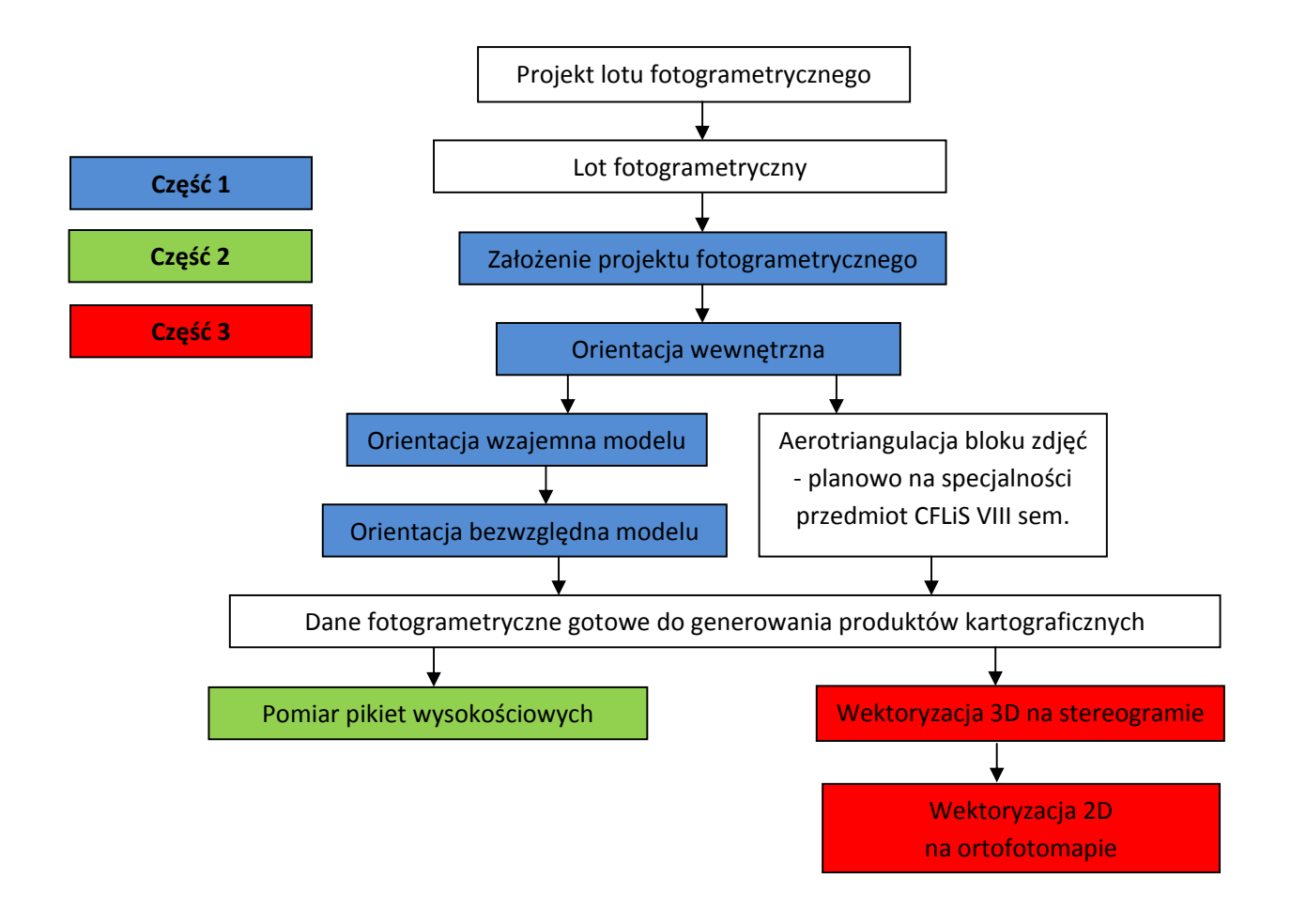

## **1. Wektoryzacja mapy w programie Dephos Mapper Stereo**

#### **Dane do wykonania projektu:**

Do katalogu w którym znajduje się własny projekt studenta z programu Dephos - zorientowany stereogram ‐ należy skopiować:

- bibliotekę symboli: **biblioteka K1.dsl** (klon/pracownicy/awrobel/3\_GiK/Dephos‐2014/projekt‐ Dephos‐14);
- **sidebar\_AGH\_Mapa3D‐14.txt**  (klon/pracownicy/awrobel/3\_GiK/Dephos‐2014/projekt‐Dephos‐ 14);
- plik wektorowy 2D, w formacie MicroStation V8, przeznaczony do wczytania pliku wektorowego ".dxf" z wynikami wektoryzacji w programie Dephos oraz do wczytania ortofotomapy: **wektoryzacja‐orto‐Dephos‐14\_2d.dgn** (klon/pracownicy/awrobel/3\_GiK/Orto‐14\_15)

W katalogu D:\Tify sprawdzić czy znajdują się tam poniższe pliki – jeśli nie to należy je tam skopiować:

 ortoobraz: **orto‐conv10\_33.tif** oraz plik z georeferencjami ortoobrazu: **orto‐conv10\_33.tfw** (klon/pracownicy/awrobel/3\_GiK/Orto-14\_15).

#### **Przygotowanie środowiska pracy**

- otworzyć w **DEPHOS Mapper Stereo** własny model;
- zapisać pusty plik wektorowy pod nazwą **Mapa\_NazwiskoStudenta.det** (**File ‐> Save As**);
- ustawienie snapowania: w menu głównym otwieramy **Customize ‐> Toolbars** i zaznaczamy **Snaps**;
- w toolbarze **Snaps** zaznaczamy rodzaje snapowania, które podczas pomiaru będą dostępne sekwencyjnie (jeden po drugim) po kliknięciu na kółko scroll (jako środkowy klawisz myszy):

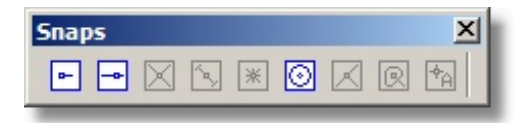

Przy takim zaznaczeniu, jak wyżej, program po pierwszym kliknięciu uruchamia pierwszy zaznaczony rodzaj snapowania (do końca odcinka linii), przy drugim kliknięciu drugi rodzaj ‐ punkt najbliższy, a przy trzecim trzeci rodzaj snapowania ‐ środek wskazanego okręgu.

Prawidłowo wykonane snapowania wyglądają następująco:

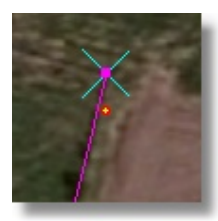

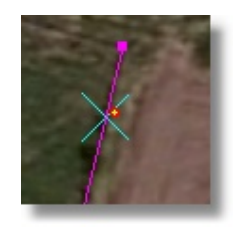

do końca linii do punktu najbliższego do środka okręgu

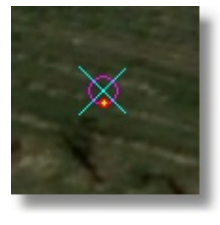

- wskazać bibliotekę symboli wg instrukcji K‐1 w menu głównym **Symbols ‐> Open library** należy wybrać plik **biblioteka K1.dsl**;
- wybrać sidebar ‐ menu główne **Customize ‐> Sidebar** ‐ wskazać **sidebar\_AGH\_Mapa3D‐14.txt**;

## **Wektoryzacja 3D**

- wybór pozycji z sidebaru pozwala wektoryzować sytuację z modelu z odpowiednimi atrybutami;
- budynki wektoryzuje się po obrysie dachu;
- pozycja **Budynek prostokątny** umożliwia wektoryzowanie dachu budynku przy pomocy linii prostopadłych, zamknięcie obrysu odbywa się prawym klawiszem;
- w przypadku latarni najpierw wykorzystujemy pozycję z sidebaru **Podpora...** i wstawiamy symbol (okrąg), następnie wybieramy pozycję **Latarnia** i snapując się do środka okręgu wstawiamy symbol;
- w przypadku słupa energetycznego, najpierw wstawiamy podporę, a potem wybieramy pozycję **Kierunek...**, zaznaczamy w oknie **Place Symbol**, w polu **Angle Settings** opcję **2 points:**

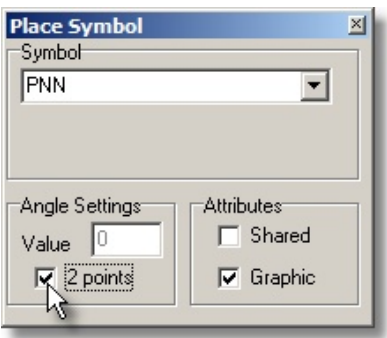

i wskazujemy kierunek linii widoczny na zdjęciu.

Należy zwrócić uwagę na to, czy latarnia nie spełnia funkcji słupa energetycznego. Wówczas należy narysować podporę, symbol latarni oraz kierunek przewodów.

Rysować sytuację należy w obszarze wskazanym przez prowadzącego. Ma być to obszar zawierający różnorodne szczegóły sytuacyjne zarówno liniowe jak i punktowe. Należy starać się, aby wszystkie *szczegóły sytuacyjne z danego obszaru zostały zwektoryzowane.* 

### **Zakończenie wektoryzacji w programie Dephos:**

Po zakończeniu wektoryzacji należy zapisać plik "Mapa NazwiskoStudenta.det." a następnie należy wykonać eksport tego pliku do formatu dxf *(File ‐ eksport – dxf* – rysunek poniżej*)*.

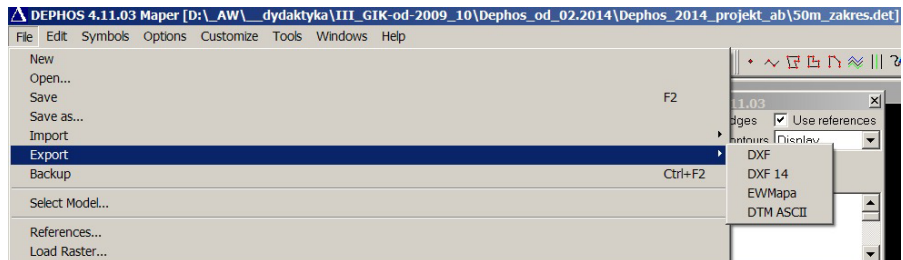

Po wyeksportowaniu pliku należy zamknąć program Dephos.

## **2. Wektoryzacja ortofotomapy w programie Microstation V8**

Pomiar zostanie wykonany z wykorzystaniem programu *Microstation* w wersji V8.

W programie tym zostanie otwarty rysunek z wynikami wektoryzacji w programie Dephos, następnie uzupełniony on zostanie rysunkiem z pomierzonymi na ortofotogramie szczegółami terenowymi. Rysunek ten wyświetlany będzie na tle ortofotogramu.

W trakcie uruchamiania Microstation V8, otworzy się okno, w którym należy wczytać wyeksportowany wcześniej z programu Dephos plik **"\*.dxf**". Pojawi się okno jak na rysunku poniżej, należy ustawić jednostki metry i wcisnąć przycisk *OK.*

#### Akademia Górniczo‐Hutnicza w Krakowie ‐ WGGiIŚ opracowali: A. Boroń, A. Rzonca, A. Wróbel

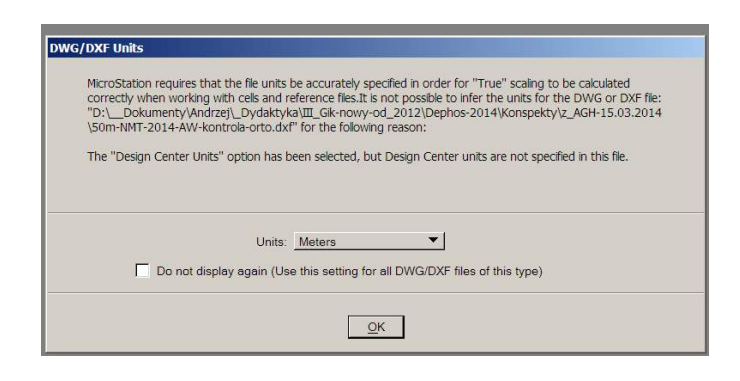

#### **Nawigacja po rysunku oraz paski narzędziowe:**

W zależności od wersji programu obraz okna programu i paski narzędzi wyglądają następująco:

#### *Sala 508 – MicroStation V8 2004 Edition*

W lewym dolnym rogu okna obrazu znajduje się pasek z narzędziami do nawigacji:

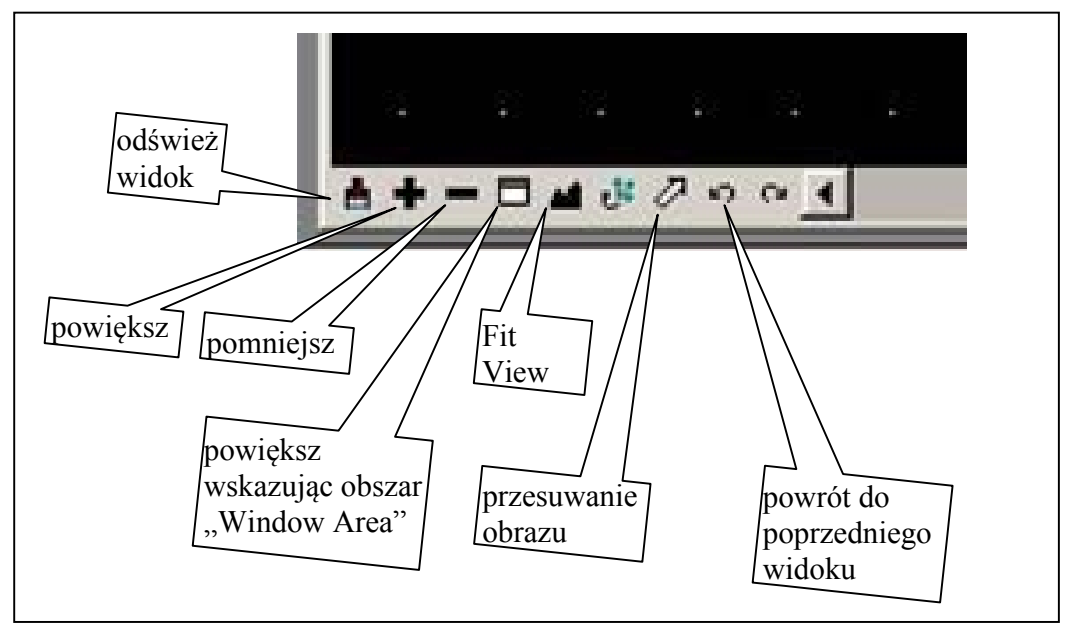

 $\bullet$ **Z**a.dgn (2D - V8 DGN) - MicroStation V8 2004 Edition  $\bullet$  $E$ tings Tools Utilities Workspace Window Help R  $\mathbf{r}$  $+2$  $7.0$  $\frac{1}{2}$   $\frac{1}{2}$ pasek Main  $\equiv$  $\overline{\bullet}$  $\overline{a}$ wyświetlenie paska Main: Menu – Tools - Main - Main

Wyświetlenia paska z podstawowymi narzędziami do rysowania (Main):

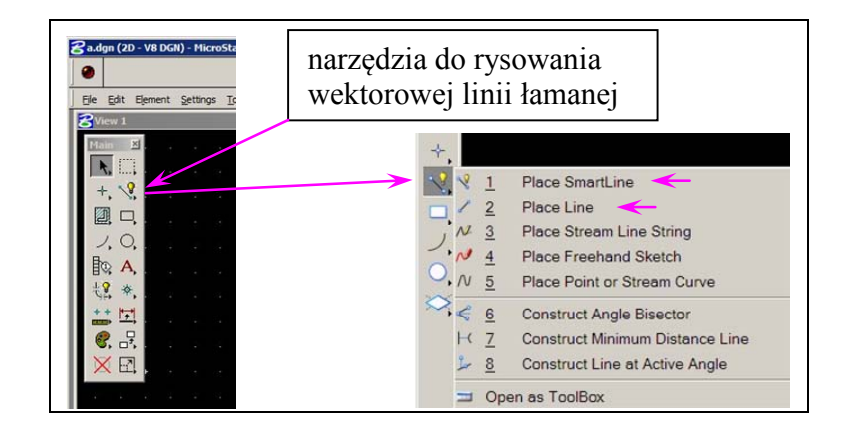

*MicroStation V8 Series 2 (Series 3)* – dostępne bezpłatnie dla studentów ‐ Pracownia Komputerowa WGGiIŚ ‐ http://www.geod.agh.edu.pl/new/index.php?option=com\_content&view=article&id=41&Itemid=127

W programie tym po jego uruchomieniu otworzy się okno, w którym należy wczytać plik **wektoryzacja‐orto‐Dephos‐14\_2d.dgn** (uprzednio skopiowany do swojego katalogu roboczego).

Następnie należy zaimportować utworzony wcześniej plik "\*.dxf". W tym celu w menu *File* należy wybrać pozycję *Import,* a następnie w zależności od wersji programu: *dxf* lub *CAD files – dxf.*

Pasek z narzędziami do nawigacji:

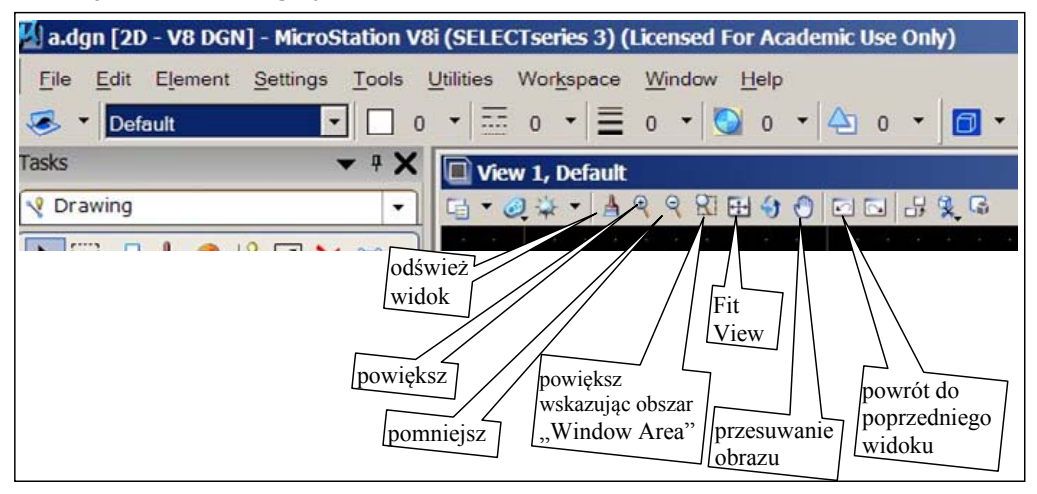

Pasek z narzędziami Tasks oraz narzędzia rysowania linii wektorowej:

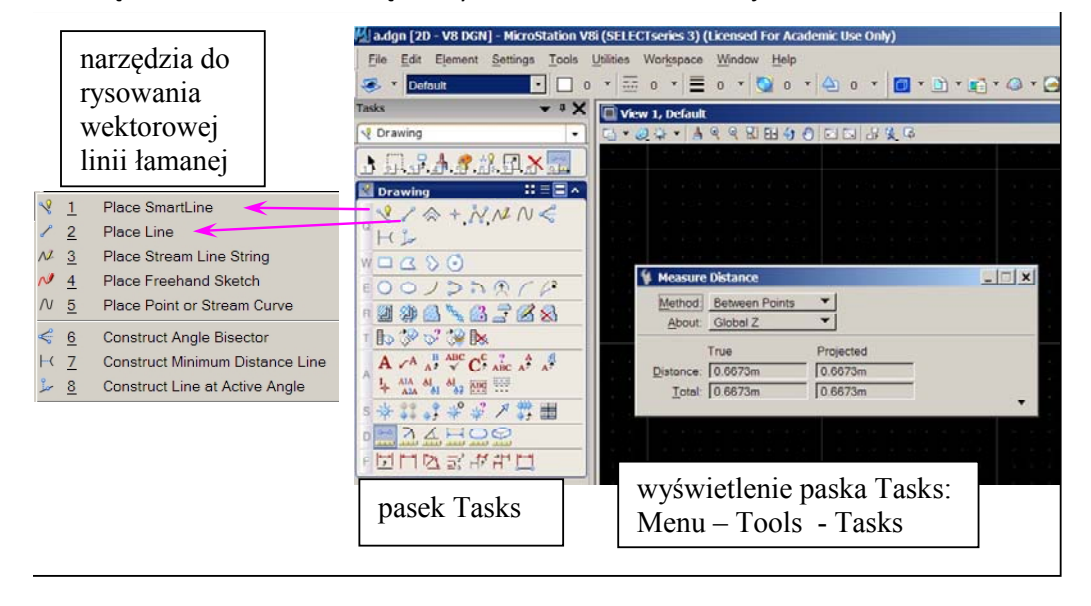

#### **Dalsze operacje po otwarciu pliku .dxf**

Po wczytaniu rysunku, jeżeli nie widać go w oknie, należy lewym przyciskiem myszy kliknąć ikonę *FitView* a następnie kliknąć lewym przyciskiem myszy w dowolnym miejscu okna.

**Uwaga:** każde włączone narzędzie jest aktywne (następne kliknięcie spowoduje wykonanie tej samej operacji) dopóki nie wyłączymy narzędzia przez kliknięcie w prawy przycisk myszy.

W oknie powinien pojawić się rysunek wykonany w programie Dephos.

Uwaga – z powodu przejścia przez format dxf może zmienić się kolorystyka linii rysunku wykonanego *w programie Dephos.*

#### **Teraz należy podpiąć ortoobraz:**

#### Menu: *File – Raster Manager – File (w oknie Raster Manager) – Attach*

(wskazać ścieżkę dostępu do ortoobrazu **orto‐conv10\_33.tif** (powinien on się znajdować w katalogu D: Tify), opcja **Place Interactively** ma być **wyłączona**)

W tle poprzednio wczytanych rysunków powinien wyświetlić się ortoobraz. Obraz można powiększać lub pomniejszać przyciskami *Zoom* z belki na dolnej (górnej) krawędzi okna, można też używać przycisku *Window Area* do zaznaczania obszaru do powiększania lub *Fit View* do pokazania całego obrazu. Po wciśnięciu przycisku narzędzia, w celu wykonania zamierzonej operacji, należy kliknąć lewym przyciskiem w okno (lub trzymając wciśnięty lewy przycisk zaznaczyć prostokątny obszar do powiększenia – *Window Area*).

#### **Praca na ortofotomapie:**

Należy przeanalizować, w jaki sposób linie i znaki umowne narysowane w programie Dephos zgadzają się z ortoobrazem. Szczególną uwagę należy zwrócić na zgodność położenie krawędzi dachu budynków z wektoryzacji 3D tymi samymi krawędziami na ortoobrazie. W sprawozdaniu należy wyjaśnić, dlaczego zgodność położenia tych krawędzi nie musi występować w przeciwieństwie do zgodności wektorów obrazujących linie sytuacyjne leżące na powierzchni terenu.

Następnie *(na obszarze sąsiadującym z tym, na którym wykonano wektoryzację w programie Dephos)* należy wykonać wektoryzację 2D obiektów sytuacyjnych na ortofotomapie, wykorzystując pokazane na poprzednich rysunkach narzędzia do rysowania linii wektorowych. W sprawozdaniu należy wyjaśnić wg jakich zasad ta wektoryzacja powinna być prowadzona, aby uzyskany rysunek był poprawny kartometrycznie.

Po zakończeniu należy wykonać zrzut z ekranu przedstawiający w jak największej skali rysunek wykonany w programach Dephos i Microstation na tle ortoobrazu.

## **Zawartość sprawozdania z tematu:**

# **Fotogrametryczne opracowanie elementów mapy zasadniczej na podstawie stereogramu zdjęć lotniczych i ortofotomapy**

## **Część 1**

- Zwięzły opis wykonanych czynności.
- Dokładność orientacji wzajemnej i bezwzględnej (średnia wartość paralaksy poprzecznej, błąd średni wpasowania modelu w fotopunkty).
- Załączniki: zrzuty z ekranu obrazujące:
	- rozmieszczenie na stereogramie punktów do orientacji wzajemnej i bezwzględnej
	- wyniki orientacji wzajemnej i bezwzględnej z Dephos‐ Exterial Orientation
	- wartości elementów orientacji zewnętrznej z zakładki model w programie Dephos‐Manager .

## **Część 2**

- Zwięzły opis wykonanego pomiaru.
- Załącznik: zrzut z ekranu obrazujący obszar, na którym pomierzono pikiety.

## **Część 3**

- Zwięzły opis wektoryzacji 3D na stereogramie w programie Dephos i 2D na ortofotomapie w programie Microstation.
- Zrzut z ekranu z Dephos Mapper Stereo obrazujący zwektoryzowane obiekty
- Zrzut z ekranu (Microstation) pokazujący zwektoryzowane w programie Dephos i w programie Microstation elementy sytuacyjne (na tle ortofotomapy).